## **Table of Contents**

| Enhancement in Suprema Mobile Credential Usage in 2.7.14       | 1 |
|----------------------------------------------------------------|---|
| Overview                                                       |   |
| 1. Merged Mobile Credential's Advanced part into General items |   |
| 2. Change of Mobile Access Usage                               |   |

# **Enhancement in Suprema Mobile Credential Usage in 2.7.14**

### **Overview**

In the former BioStar 2, there were various limitations when registering device through Mobile Credential application and use.

For example, if the user currently had devices in the running BioStar 2 server and wanted to use Suprema Mobile Access, then user had to reset the device, remove it from BioStar 2 server, and reconfigure all settings back after they setup Mobile Credential settings. So Suprema improved the Mobile Credential feature for user convenience in BioStar 2.7.14 and renamed it Mobile Access.

The name of Suprema Mobile Credential has been changed to Suprema Mobile Access. Both, Suprema Mobile Credential and Suprema Mobile Access are the name of the service. Since 27-April-2020, SUPREMA has updated the name of the mobile app to **Airfob Pass** and updated the name of the portal from Mobile Credential Portal to **Airfob Portal**.

This article indicates the updated feature of Suprema Mobile Credential in BioStar v2.7.14.

To get a concept and operation of Suprema Mobile Access (Credential), please go to the article below and review it. Overview of Suprema Mobile Access's Features

New features for Suprema Mobile Access (Credential) updated in BioStar v2.7.14 is:

# 1. Merged Mobile Credential's Advanced part into General items

Updated Part: BioStar 2>Settings>Mobile Credential

1) In BioStar 2.7.14, we merged Domain, Port, and Site ID into 'General' items.

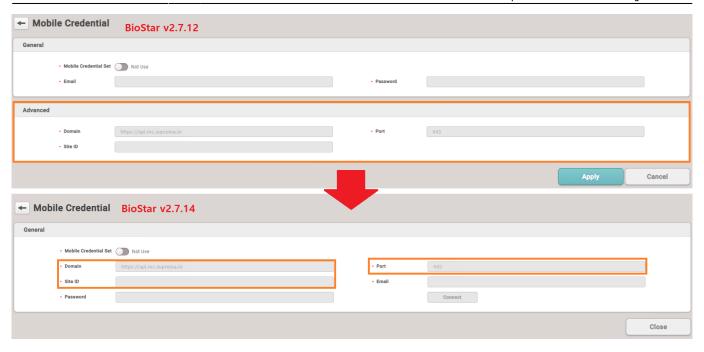

### 2. Change of Mobile Access Usage

1) When you enable 'Use' the Mobile Credential Access, 'Site ID', 'Password', and 'Email' are required value.

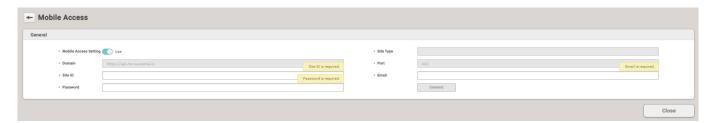

• Email, Password: the data of the user who signed in the portal. (https://mc.suprema.io)

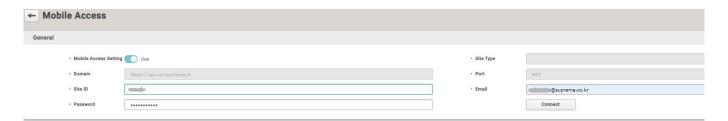

• Site ID: the site ID which user created through the portal. (https://mc.suprema.io)

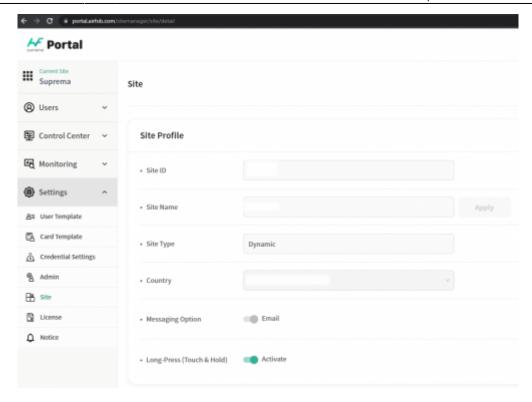

2) After typing in all values, 'Connect' button gets activated.

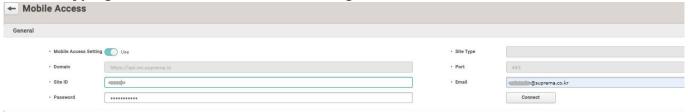

3) When you click the 'Connect' button, then BioStar2 will synchronize the information to the 'Airfob Portal' and check if the information is valid. (Airfob Portal is a new name of Suprema Mobile Credential Portal.)

If the information is correct with 'Airfob Portal', then the below popup will show up.

• Connected. Please register devices before using mobile access.

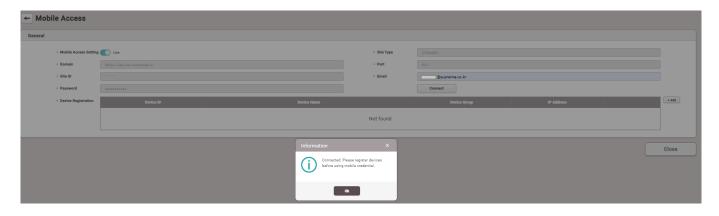

• If the information is mismatched with the 'Airfob Portal', then an error pop-up will appear and decline setting up the connection.

If ONLY 'Site ID' is wrong, the connection will be set up but will show up error pop-up window to correct 'Site ID'.

4) You can add new devices in the 'Site' through '+ Add' button on the right side.

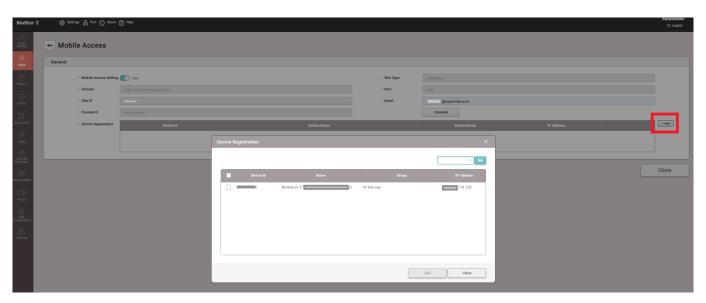

Once you click [+Add] in Device Registration, there will be the devices in Device Menu of BioStar2. Please note that XPass 2 is only available to use for Suprema Mobile Credential. We will update soon.

5) If you have registered devices already to the Airfob portal, it will be deployed as blue box at the bottom.

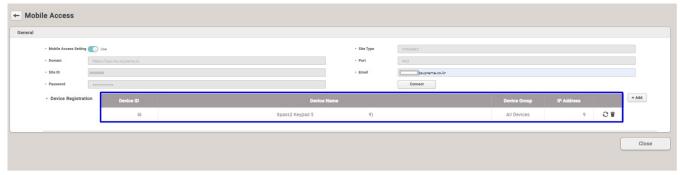

If you click 'Sync' button on the right side of the device, the key for connection setup will be overwritten on the device.

If you click 'Delete' button on the most right side of the device, device will be automatically removed from Airfob Portal and key will be deleted from the device at the same time.

- 6) You can sort devices by 'Device ID' and 'Device Name'.
- 7) When you try to set Mobile Credential Set, 'Not Use' with registered devices in the list, the pop-up message will come up.
- ONLY IF all devices' synchronization keys are deleted properly, then Mobile Access Set will turn to 'Not Use'.
- Otherwise, the 'Use' status will be kept and failed devices are left in the list.

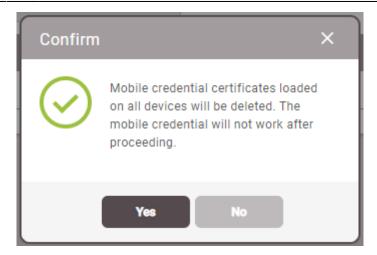

8) You can check the Mobile Access configuration change from Audit Trail.

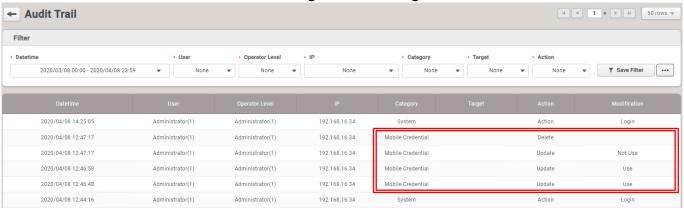

#### (Appendix. Terminology about Mobile Solution)

Suprema Mobile Access Credential changed to Airfob Branding UI with New Features on April 27, 2020.

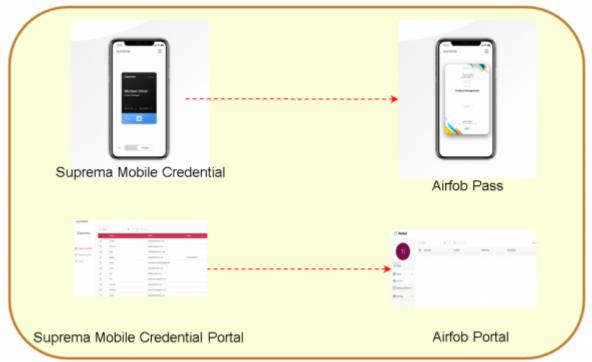

<sup>-</sup> https://kb.supremainc.com/knowledge/

From: https://kb.supremainc.com/knowledge/ -

Permanent link: https://kb.supremainc.com/knowledge/doku.php?id=en:enhancement\_in\_suprema\_mobile\_credential\_usage\_in\_2.7.14&rev=1672237794

Last update: 2022/12/28 23:29